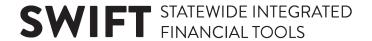

# **QUICK REFERENCE GUIDE**

Updated July 11, 2022

# **Run the Accounts Receivable Dashboard**

Dashboards are a collection of reports in tabs or pages by subject area or topic. The Accounts Receivable dashboard in the EPM Data Warehouse is a suite of reports comprised of Accounts Receivable (AR) data from SWIFT. The Accounts Receivable module in SWIFT is used to create deposits, apply payments, and manage customer accounts and collections.

The Accounts Receivable dashboard provides users with selection criteria fields that are pre-loaded with default values that filter the data presented in this suite of connected reports. The data returned on the reports represent values from the selected prompts. Users may change the selection criteria as desired and rerun the reports.

Users with proper security clearance can access AR data and reports in the EPM Data Warehouse. The Accounts Receivable dashboard is available statewide to all users with security clearance. Users with the proper security clearance will find these reports on the Statewide Accounts Receivable and Accounts Receivable Certification dashboards.

**NOTE:** You cannot save the data values on the Accounts Receivable dashboard. However, you can save the individual report in My Folders and the EPM Data Warehouse will run it with the most current values in the saved data fields.

This guide provides the steps to access the Accounts Receivable dashboard and run AR reports from it.

- This guide highlights the Open Receivable Activity tabbed page. You can follow the sub-steps
  described in this guide to use in the other seven tabbed pages and on the Accounts Receivable
  Certification dashboard.
- At the end of this guide, view Appendix A and Appendix B. They describe the reports in the Accounts Receivable and Accounts Receivable Certification dashboards.

#### Steps to complete:

- Step 1: Navigate to the AR Dashboard from the Shared Dashboard
- Step 2: Review the Open Receivable Activity page
- Step 3: Review the Open Receivable Activity Summary report on the Open Receivable Activity page
- Step 4: As an option, return to a tabbed page and change the selection criteria
- Appendices
  - Appendix A: Helpful Resources
  - Appendix B: Reports on the Accounts Receivable Dashboard
  - o Appendix C: Reports on the Accounts Receivable Certification Dashboard

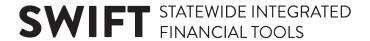

## Steps to Run the Accounts Receivable Dashboard

## Step 1: Navigate to the AR Dashboard from the Shared Dashboard

1. Follow this navigation to the EPM Data Warehouse and find dashboards. Open the Accounts Receivable dashboard.

| Navigation Options           | Navigation Path                                             |  |
|------------------------------|-------------------------------------------------------------|--|
| <b>Navigation Collection</b> | Administrative Portal, Data Warehouse, Warehouse Reporting, |  |
|                              | Dashboards, _Statewide, Accounts Receivable Dashboard.      |  |

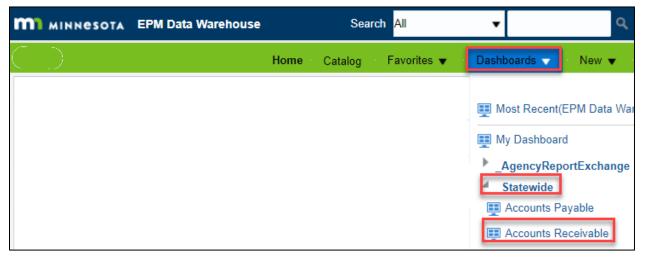

2. The EPM Data Warehouse opens the Accounts Receivable dashboard. This dashboard is comprised of eight tabbed pages or reports. See Appendix A to get more information about these AR reports.

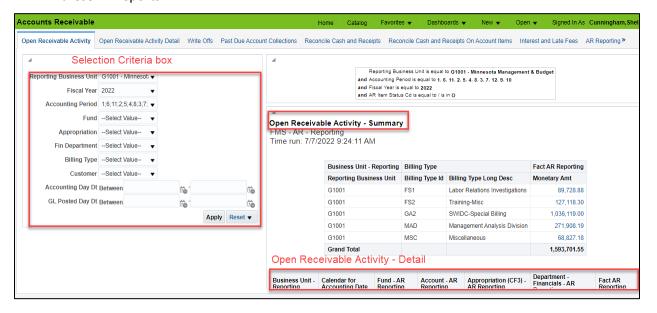

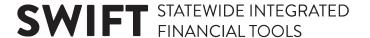

### **Step 2: Review the Open Receivable Activity page**

The Open Receivable Activity page opens by default.

It includes a selection criteria box in the upper left corner. It also includes the *Open Receivable Activity* report, which serves as your gateway to the other AR reports. The *Open Receivable Activity* report runs as soon as you open the dashboard.

1. Review the selection criteria box on the *Open Receivable Activity* page.

The selection criteria appearing in this box determines the data that will be returned on the AR reports that you run. The initial values in these fields are defaulted for you based on the:

- First available AR Business Unit allowed by your security clearance
- Current Budget Period
- Current Fiscal Year
- Current Accounting Period

The data displayed on the Open Receivable Activity report is based on these selection criteria.

- 2. You may update the criteria indicated as you wish.
  - a. For example, you may have to select values in the Accounting Period. The numbers refer to the month. If you select them all, you will find the months that have AR transactions.
  - b. Select the **Apply** button to rerun the report based on the criteria. You can find it on the bottom of the selection criteria box.

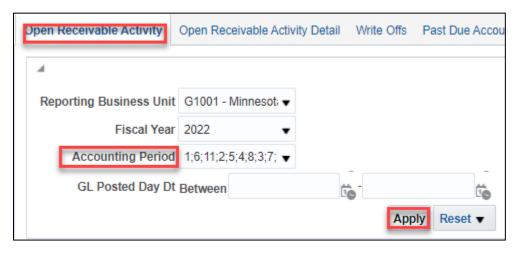

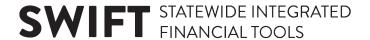

- 3. If you wish to save this updated report, you can save an individual report in My Folders
  - a. On the bottom of the Open Receivable Activity Detail report, select the Analyze link.

| Business Unit -<br>Reporting                                                                                                    | Calendar for<br>Accounting Date | Fund - AR<br>Reporting | Account - AR<br>Reporting | Appropriation (CF3) -<br>AR Reporting | Financials - AR<br>Reporting | Fact AR<br>Reporting |
|----------------------------------------------------------------------------------------------------|---------------------------------|------------------------|---------------------------|---------------------------------------|------------------------------|----------------------|
| Reporting<br>Business Unit                                                                                                    | Accounting Day<br>Dt            | Fund Cd                | Account Cd                | Appropriation Id                      | Fin Department Id            | Monetary Amt         |
| G1001                                                                                                    | 8/16/2021                       | 2001                   | 512605                    | G100013                               | G1038100                     | 2,765.00             |
| G1001                                                                                                    | 10/27/2021                      | 2001                   | 512605                    | G100013                               | G1038100                     | 3,888.24             |
| G1001                                                                                                    | 10/29/2021                      | 2001                   | 512605                    | G100013                               | G1038100                     | 3,234.50             |
| Grand Total                                                                                                    |                                 |                        |                           |                                       |                              | 1,593,701.55         |
| Reporting Business Unit is equal to G1001 - Minnesota Management & Budget and Accounting Period is equal to 1, 6, 11, 2, 5, 4, 8, 3, 7, 12, 9, 10 and Fiscal Year is equal to 2022 and AR Item Status Cd is equal to / is in O  Analyze - Edit - Refresh - Print - Export |                                 |                        |                           |                                       |                              |                      |

b. It brings you the *Open Receivable Activity Reporting – Summary* analysis page. It defaults to the *Results* tab. On the top right of the page, select the **Save As** icon.

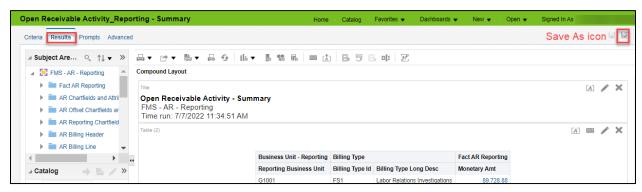

c. The EPM Data Warehouse opens the *Save As* window. On *Folders* section, which is the left side of the page, open *My Folders*. Then, on the right side of the window, update the *Name* and *Description* fields as desired. Select **OK**.

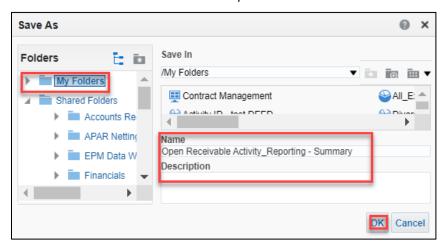

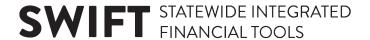

d. The EPM Data Warehouse saves this updated individual report.

You likely do not have permissions to save a shared dashboard. The next time you open the Accounts Receivable dashboard, you'll need to update the values again.

If you saved the report in *My Folders*, the EPM Data Warehouse will save the report with the selected values. You can find the individual saved report in the *Catalog*.

- i. Open the Catalog from the global menu.
- ii. Find the report and select the Edit link below the report to run it.

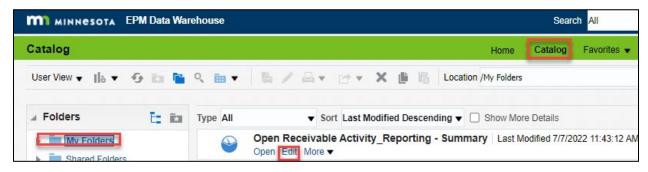

The EPM Data Warehouse will open the report with the saved values and the updated SWIFT data in the analysis page.

# **Step 3: Review the Open Receivable Activity Summary report on the Open Receivable Activity page**

1. Go to the Open Receivable Activity -Summary report on the right side of the page.

| FMS - AR - Rep | ole Activity - Summary<br>Porting<br>1022 11:49:50 AM | у               |                                |                   |
|----------------|-------------------------------------------------------|-----------------|--------------------------------|-------------------|
|                | Business Unit - Reporting                             | Billing Type    |                                | Fact AR Reporting |
|                | Reporting Business Unit                               | Billing Type Id | Billing Type Long Desc         | Monetary Am       |
|                | G1001                                                 | MSC             | Miscellaneous                  | 68,827.18         |
|                | G1001                                                 | FS1             | Labor Relations Investigations | 89,728.88         |
|                | G1001                                                 | FS2             | Training-Misc                  | 127,118.30        |
|                | G1001                                                 | MAD             | Management Analysis Division   | 271,908.19        |
|                | G1001                                                 | GA2             | SWIDC-Special Billing          | 1,036,119.00      |
|                | Grand Total                                           |                 |                                | 1,593,701.55      |

- 2. If you see values in blue on a line, you can drill into the data to see the details. For example, you can see the ChartField values and dates for the AR transaction.
  - a. Select the blue link on the line.

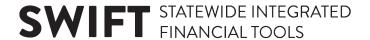

- b. The EPM Data Warehouse will run a separate report with the values from the drill down. It provides more details of the AR transactions from that line.
- c. If you have permissions, you may see more drill down links to get further details.
  - i. Select the link in the *Item ID* value on the *Open Receivable Activity Detail* report.

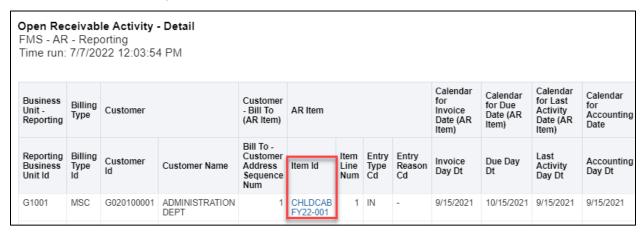

ii. In this case, it goes to the to the AR Reporting Item All Activity – Detail report. You can see more information on that AR transaction.

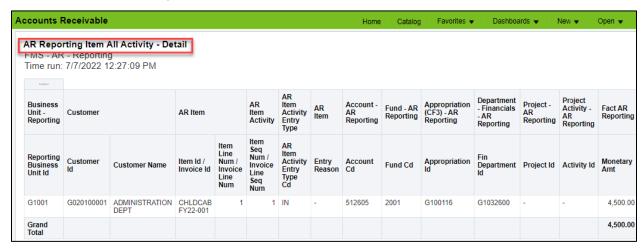

d. You can also save this sub-report in My Folders. At the bottom of the page, select *Analyze*. Then, follow the steps to save a report outlined in Step 2 of this guide.

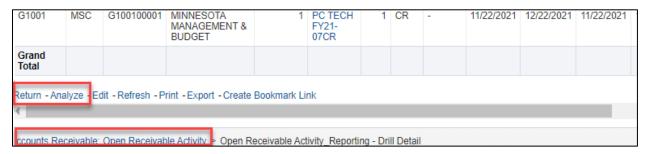

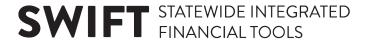

### Step 4: As an option, return to a tabbed page and change the selection criteria

- 1. To return to the Accounts Receivable dashboard from drill downs, go to the bottom of the page and select the *Return* link.
  - This link appears at the bottom of all the reports on this dashboard.
  - It's important to use this link to navigate between the AR reports and the *Open Receivable Activity* page.

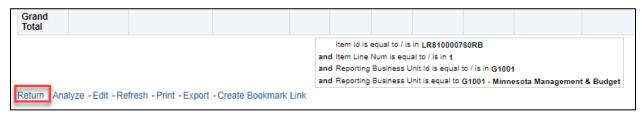

The EPM Data Warehouse returns you to the *Open Receivable Activity* page of the Accounts Receivable dashboard.

- 2. If you wanted to change your selection criteria back to the defaults, select the **Reset** button in the selection criteria box.
  - a. The EPM Data Warehouse displays options to reset the data. You are presented with three options. Choose an option.
    - Reset to the last applied values
    - Reset to default values
    - Clear All
  - b. Select the Apply button. This causes the Open Receivable Activity report to run again, based on the updated criteria.

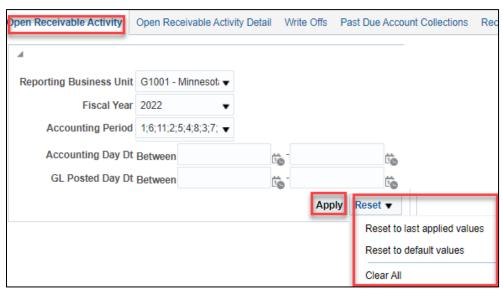

The steps for running the rest of the tabbed pages for the Accounts Receivable reports are the same.

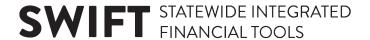

## **Appendices:**

## **Appendix A: Helpful Resources**

#### Quick Reference Guides:

If you are new to the EPM Data Warehouse, you can find quick reference guides on the <u>EPM Warehouse</u> <u>Training</u> page on Minnesota Management and Budgets website.

- Guides to help you get started
- Guides to help run and update SWIFT reports from canned reports
- SWIFT module-specific dashboards and guides
- Other guides such as the OBIEE User Guide from Oracle

#### EPM Data Warehouse SWIFT Training:

The SWIFT Training team offers online training through webinars, quick reference guides, and video tutorials, on SWIFT and the EPM Data Warehouse for SWIFT.

- EPM Data Warehouse and SWIFT Webinars/Labs: Enroll in online training for SWIFT and the
  EPM Data Warehouse in Learning Management (ELM). Webinars and labs run for 60 to 120
  minutes. They include live demos of SWIFT and EPM Data Warehouse processes. SWIFT training
  options are webinars. Some of the EPM training are labs so that you can follow along and create
  and save your own reports or My Dashboard.
- **SWIFT Training Guides and Video Tutorials:** Find SWIFT quick reference guides and videos on our Training and Support Resources page.

#### OBIEE User Guide from Oracle:

The <u>OBIEE User Guide from Oracle</u> is a generic, self-guided tutorial provided by Oracle. It is designed for more advanced users who create and edit analyses and dashboards. There is no State of Minnesota or SWIFT data used in this guide.

#### SWIFT Help Desk:

The SWIFT Help Desk team members help State agencies with basic questions related to SWIFT and the EPM Data Warehouse for SWIFT reports. They will log and route all EPM Data Warehouse issues to the MN.IT team for technical issues and the SWIFT subject matter experts for SWIFT data questions.

Contact the SWIFT Help Desk at 651-201-8100, option 2 or email at <a href="mailto:swifthelpdesk.mmb@state.mn.us">swifthelpdesk.mmb@state.mn.us</a>

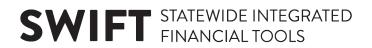

## Appendix B: Reports on the Accounts Receivable Dashboard

| Accounts Receivable Dashboard              |                                                                                              |                                             |  |  |
|--------------------------------------------|----------------------------------------------------------------------------------------------|---------------------------------------------|--|--|
| Report (Analysis)                          | Description                                                                                  | SWIFT Subject Area                          |  |  |
| Open Receivable Activity                   | This report displays Open<br>Receivable Activity.                                            | FMS-AR-Reporting                            |  |  |
| Open Receivable Activity Detail            | This report displays Open<br>Receivable Activity.                                            | FMS-AR-Reporting                            |  |  |
| Write Offs                                 | This report displays Write offs.                                                             | FMS-AR-Reporting                            |  |  |
| Past Due Account Collections               | This report displays Past Due account Collections.                                           | FMS-AR-Reporting                            |  |  |
| Interest and Late Fees                     | This report displays Interest and Late Fees.                                                 | FMS-AR-Revenue                              |  |  |
| AR Reporting Item All Activity -<br>Detail | This report displays the Detail Activity for an item.                                        | FMS-AR-Reporting                            |  |  |
| Recognized vs Collected Revenue            | This report displays Recognized vs Received Revenue based on the Commitment Control Ledgers. | FMS-GL- Commitment Control<br>Detail Ledger |  |  |

# **Appendix C: Reports on the Accounts Receivable Certification Dashboard**

| Accounts Receivable Certification Dashboard |                                                                     |                    |  |  |
|---------------------------------------------|---------------------------------------------------------------------|--------------------|--|--|
| Report (Analysis)                           | Description                                                         | SWIFT Subject Area |  |  |
| AR Reporting Detail for<br>Certification    | This report displays the information required for AR certification. | FMS-AR-Reporting   |  |  |
| Aging                                       | This report displays AR Aging information                           | FMS-AR-Reporting   |  |  |
| Collection Status                           | This report displays Collection Status information.                 | FMS-AR-Reporting   |  |  |
| Accounts Receivable Activity                | This report displays Accounts Receivable Activity                   | FMS-AR-Reporting   |  |  |
| AR Reporting Item All Activity -<br>Detail  | This report displays the Detail Activity for an item.               | FMS-AR-Reporting   |  |  |